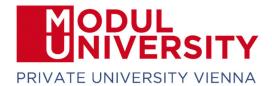

## How to set up VPN for access to digital resources provided by MU's library:

- 1. Download FortiClient VPN from URL:
  - a. Download for Windows:

https://links.fortinet.com/forticlient/win/vpnagent

b. Download for MacOS:

https://links.fortinet.com/forticlient/mac/vpnagent

2. Install FortiClient on your device. Setup and click on *next*.

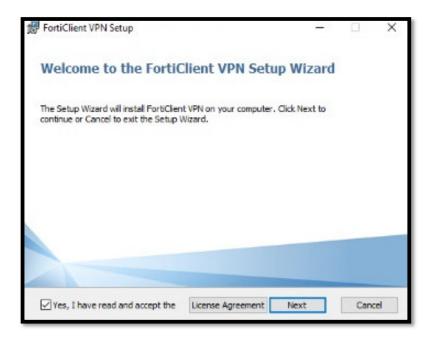

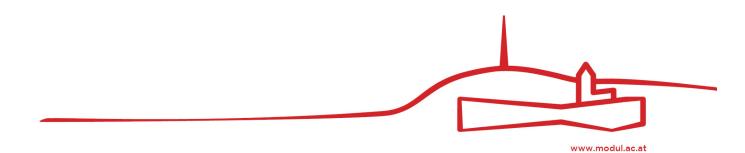

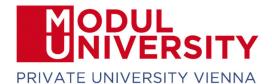

3. Keep the default installation path and click next.

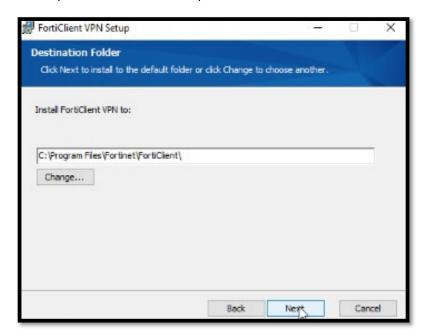

## 4. Click install

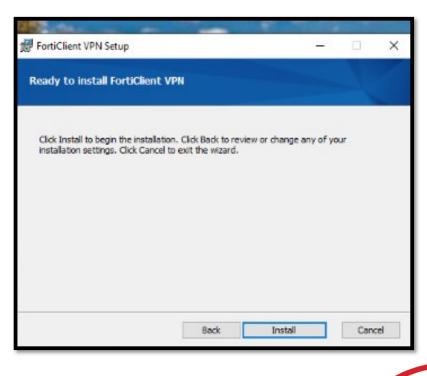

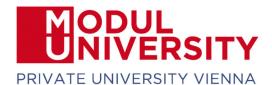

5. **Start FortiClient VPN**. You have to activate the checkbox and click on "I accept".

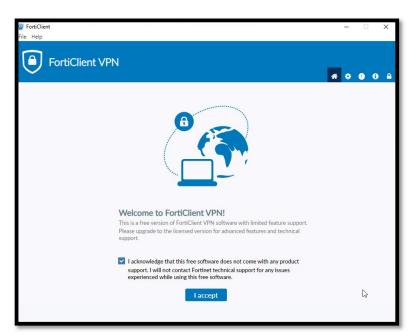

6. After that click on *Configure VPN*.

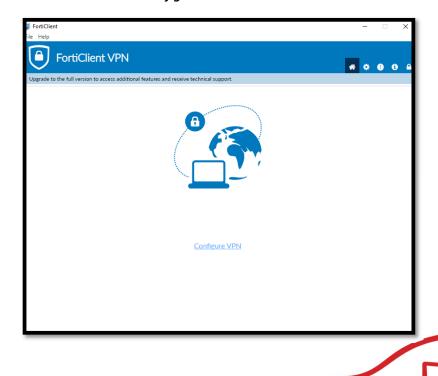

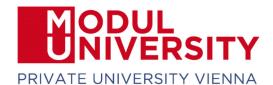

7. Enter a name of your choice for this VPN connection, i.e. MUV, in the field *Connection Name*. Copy the following URL <a href="https://vpn.modul.ac.at/students">https://vpn.modul.ac.at/students</a> in the *Remote Gateway* field. Please activate the checkbox *Customize port and set the port 443*. Select *Save Login* in the Authentication section. Enter your student ID in the field *User Name* and click on *Save*.

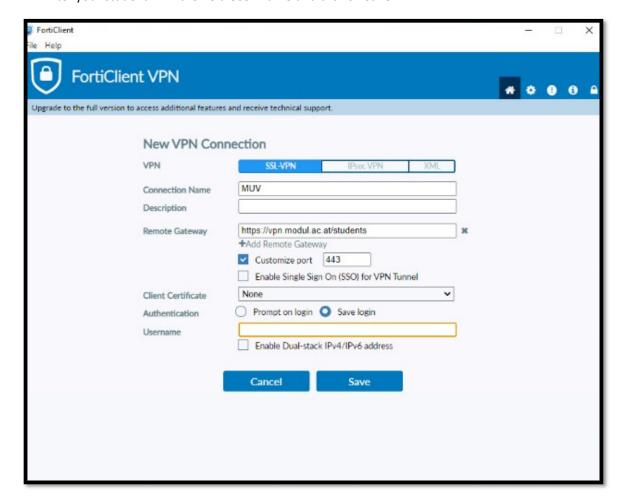

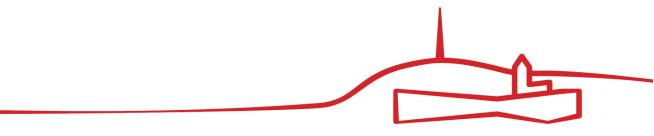

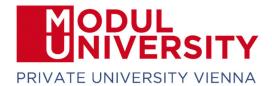

8. Enter your *MU Email Password in the Password field* and click on *Connect*.

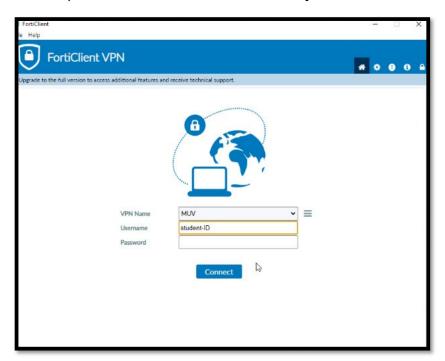

Well done! Now you should be connected to MU's network and able to access library resources off campus via <a href="https://www.modul.ac.at/student-life/library">https://www.modul.ac.at/student-life/library</a>

In case of any questions please contact <a href="mailto:support@modul.ac.at">support@modul.ac.at</a>

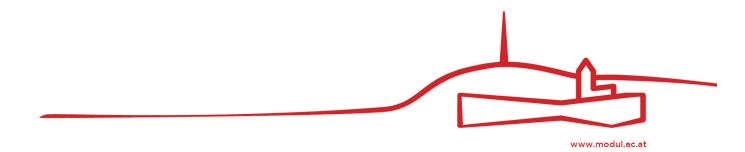